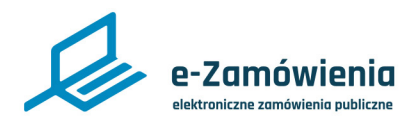

### **Ogłoszenia**

W tym dokumencie dowiesz się jak tworzyć i zarządzać ogłoszeniami dotyczącymi postępowań prowadzonych w trybie krajowym na platformie e-Zamówienia.

### **Jak korzystać z instrukcji Spis treści**

Jeżeli na stronie w pliku PDF znajduję się ikona kursora w formie "łapki" oznacza to, że dany element

Po kliknięciu zostaniemy automatycznie przeniesieni

w odpowiednie miejsce w dokumencie.

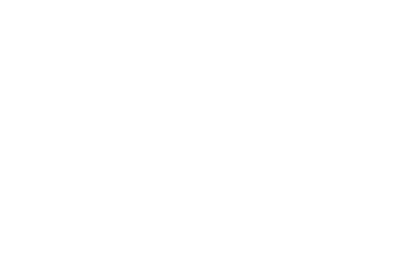

jest klikalny.

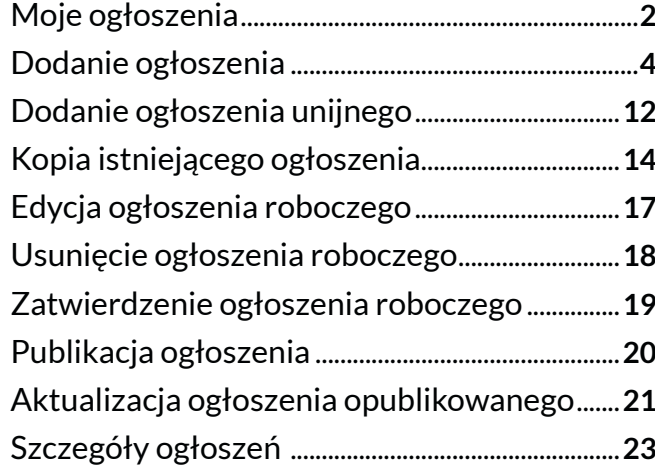

<span id="page-1-0"></span>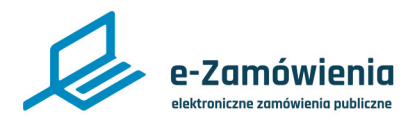

### Moje ogłoszenia

W celu wyświetlenia listy ogłoszeń mojego Podmiotu, należy wejść stronę Platformy e-Zamówienia, która jest dostępna pod adresem: [https://ezamowienia.gov.pl](https://ezamowienia.gov.pl,).

Po zalogowaniu, należy kliknąć kafelek "Moje ogłoszenia".

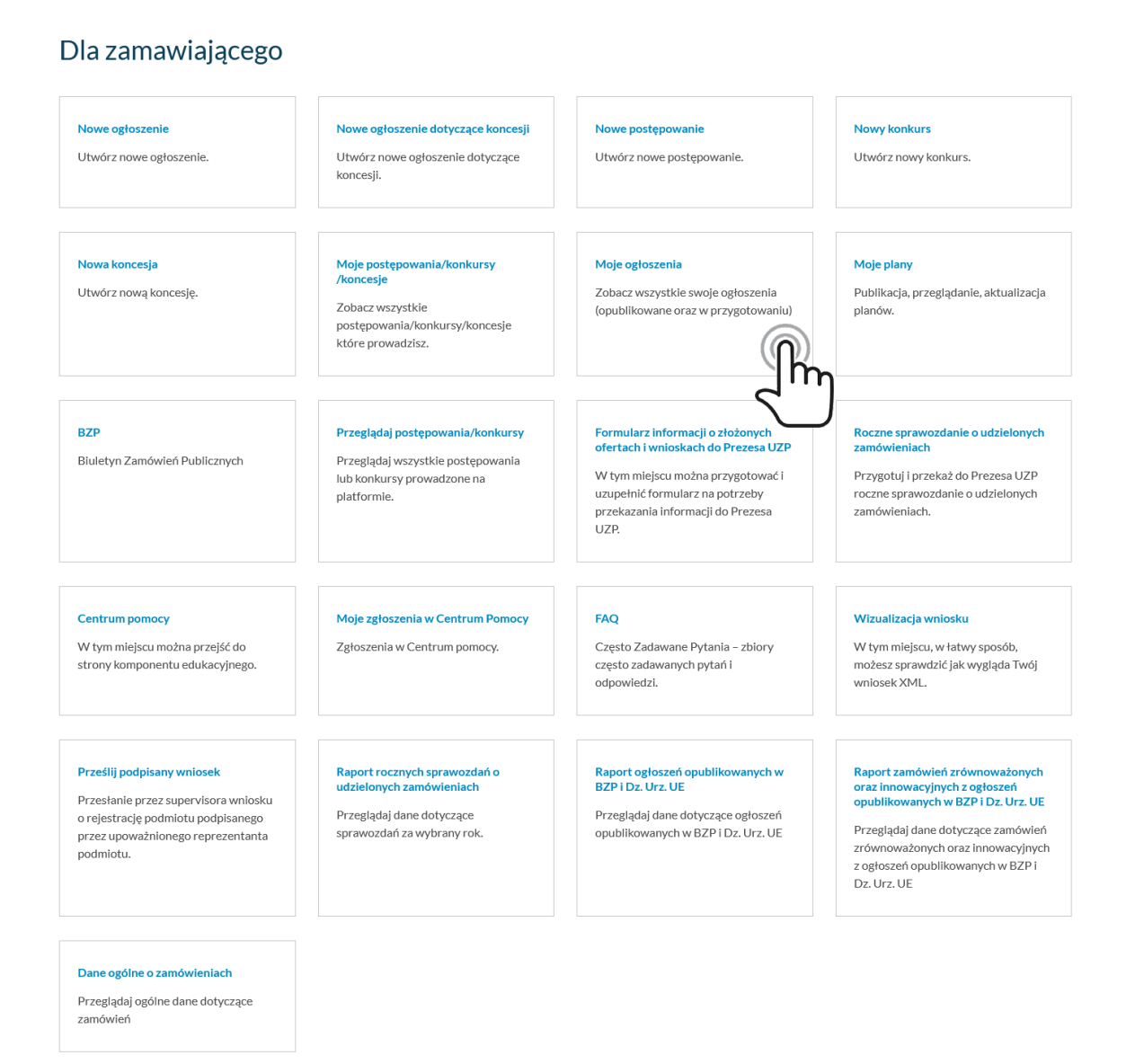

*Kafelek Moje ogłoszenia*

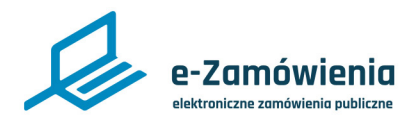

### Moje ogłoszenia

Widok "Moje ogłoszenia" prezentuje listę ogłoszeń zalogowanego Zamawiającego w podziale na:

- Opublikowane ogłoszenia lista ogłoszeń opublikowanych.
- Przekazane do publikacji lista ogłoszeń przekazanych do publikacji w TED.
- W przygotowaniu lista ogłoszeń roboczych oraz zatwierdzonych.

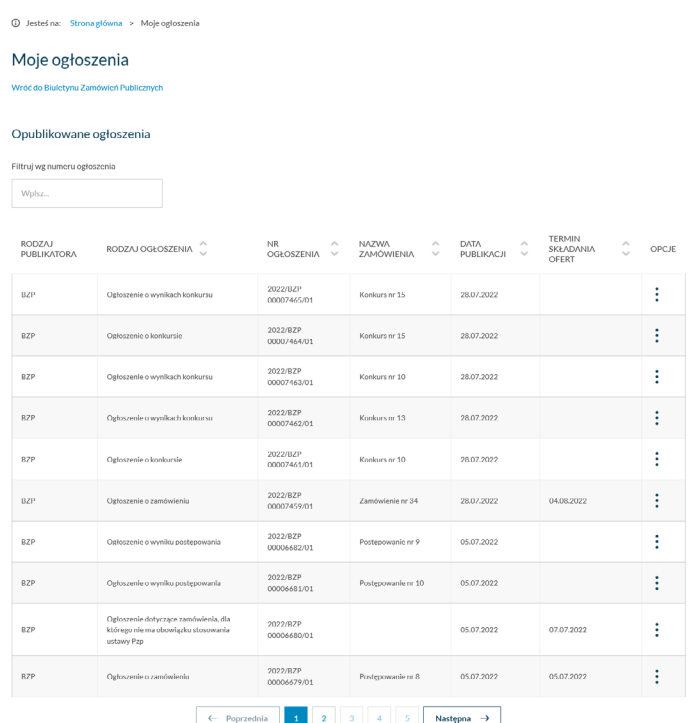

#### Przekazane do publikacii

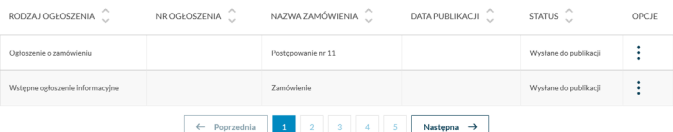

#### W przygotowaniu

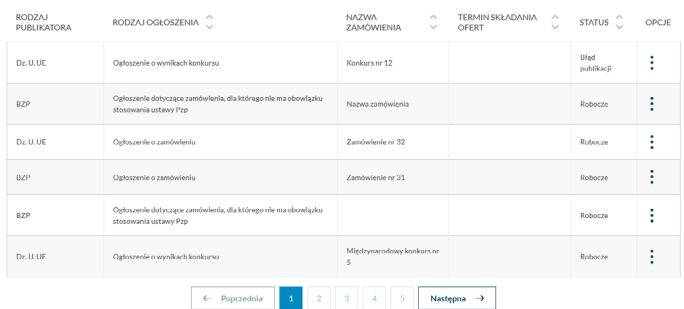

#### *Moje ogłoszenia*

<span id="page-3-0"></span>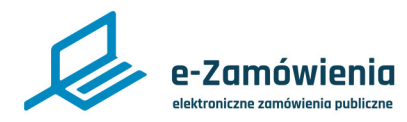

### Dodanie ogłoszenia

Funkcjonalność dostępna dla użytkownika posiadającego rolę "Tworzenie i publikowanie ogłoszeń".

W celu dodania ogłoszenia, należy kliknąć kafelek "Nowe ogłoszenie".

#### Dla zamawiającego

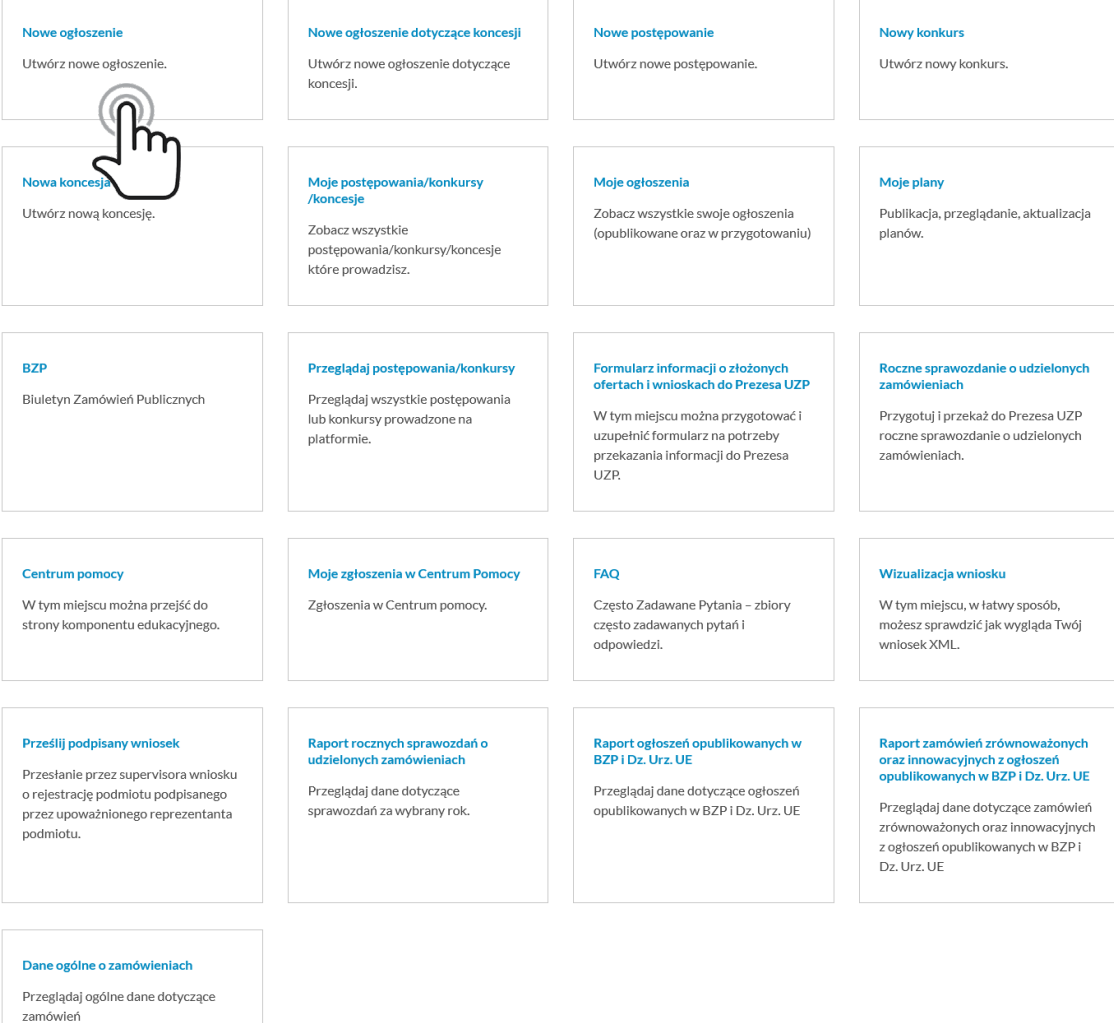

*BZP - nowe ogłoszenie*

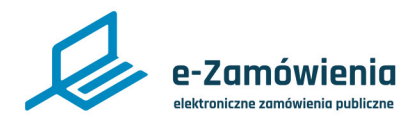

#### Dodanie ogłoszenia

Użytkownik zostanie przekierowany do formularza nowego ogłoszenia.

W pierwszym kroku, należy określić, czy użytkownik ma obowiązek stosowania ustawy PZP.

Jeśli nie ma obowiązku, możliwe jest dodanie ogłoszenia o zamówieniu, dla którego nie ma obowiązku stosowania ustawy PZP bez konieczności dodania postepowania.

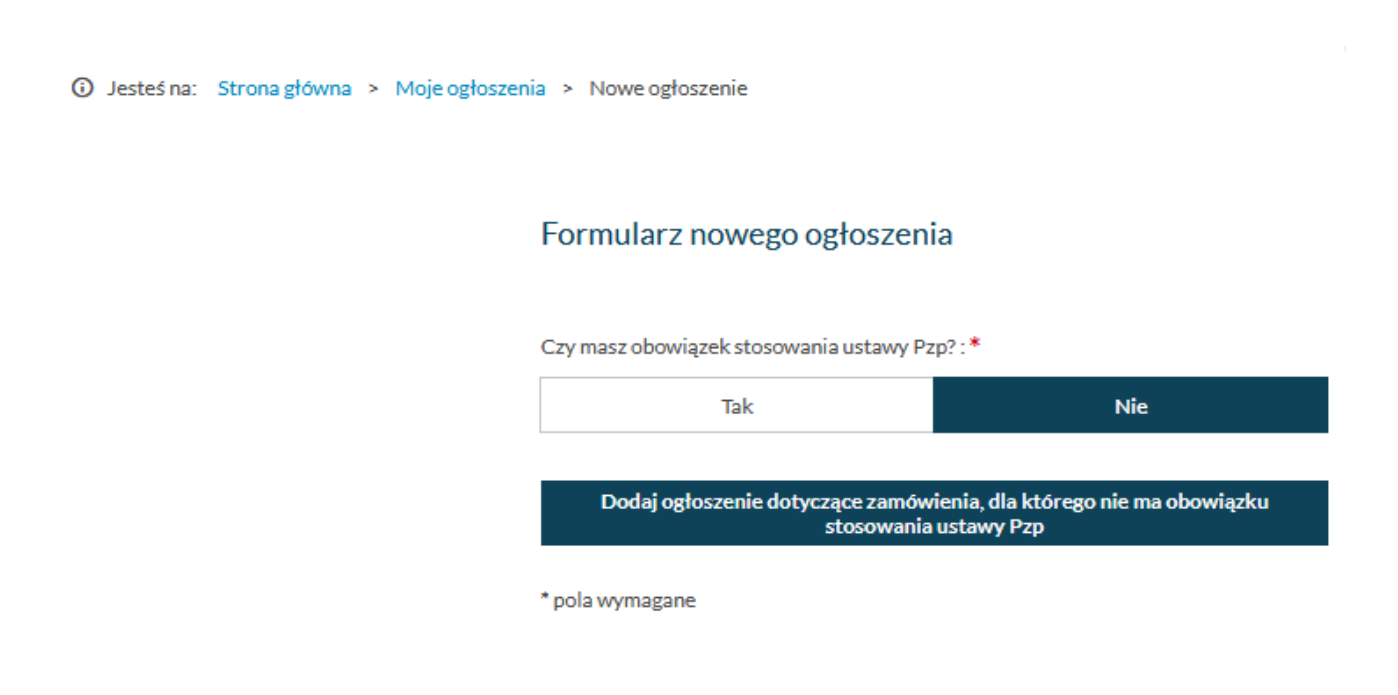

*Formularz nowego ogłoszenia*

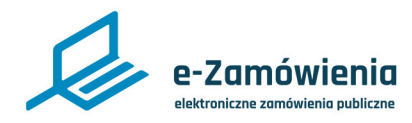

### Dodanie ogłoszenia

Jeśli jest obowiązek - dodanie ogłoszenia jest możliwe po wcześniejszym założeniu postepowania/ konkursu na platformie e-Zamówienia.

Jeśli postępowanie nie zostało zarejestrowane na platformie, system umożliwi dodanie postepowania/ konkursu poprzez kliknięcie przycisku "Dodaj nowe postepowanie" lub "Dodaj nowy konkurs".

Żeby dodać postępowanie użytkownik musi posiadać uprawnienia do rejestracji postepowań.

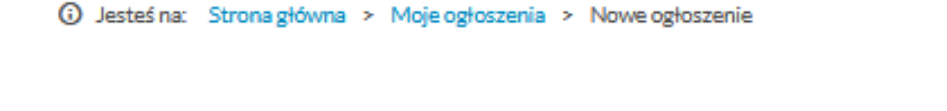

#### Formularz nowego ogłoszenia

Czy masz obowiązek stosowania ustawy Pzp?:\*

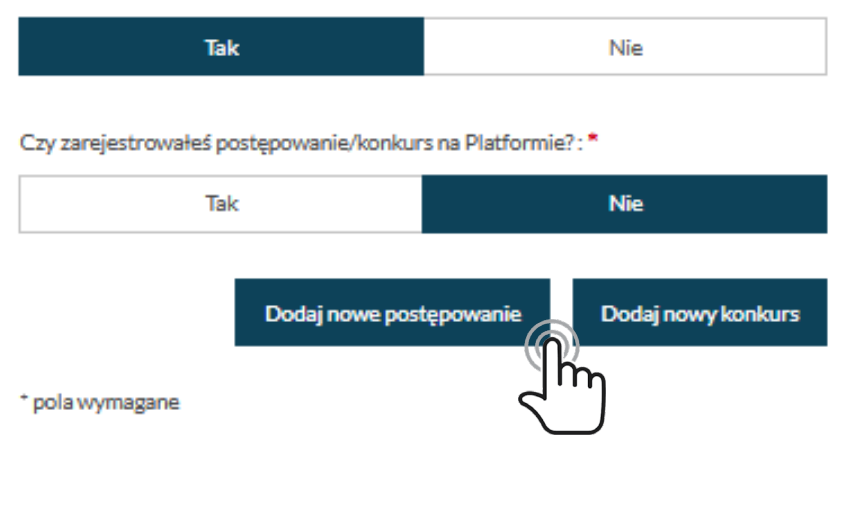

*Formularz nowego ogłoszenia*

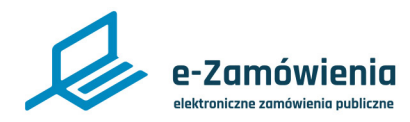

#### Dodanie ogłoszenia

Po dodaniu postepowania/konkursu użytkownik ma możliwość dodania ogłoszenia z poziomu postępowania/konkursu przez kliknięcie przycisku "Dodaj ogłoszenie".

Po kliknięciu przycisku "Dodaj ogłoszenie" użytkownik zostanie przekierowany do formularza nowego ogłoszenia, z uzupełnionymi danymi utworzonego postepowania/konkursu.

(i) Jesteś na: Strona główna > Postepowania > Podgląd postepowania

Dodaj ogłoszenie Subskrybuj ogłoszenia Edytuj postępowanie Zakup i dostawa fabrycznie nowego Informacie podstawowe Komunikacia Formularze Ogłoszenia i dokumenty postępowania utworzone w ocds-148610-a9c574bd-7c49-11ed-Identyfikator postępowania aef6-169989be946d systemie Numer referencyjny 37/2022 Pozostałe dokumenty postępowania postępowania Status W przygotowaniu Pozostałe ogłoszenia dołączone do postępowania Procedura Krajowa Faza postępowania Roboczy Dodaj dokumenty postępowania Zamówienie udzielane jest w trybie Tryb postępowania podstawowym na podstawie: art. 275 pkt 1  $\bullet$ ustawy Udostępnij dokumenty Czy postępowanie jest prowadzone na platformie Tak e-Zamówienia Czy postępowanie jest Tak publicznie dostępne Pozycja w planie postępowań 2022 1.2.1

*Szczegóły postępowania*

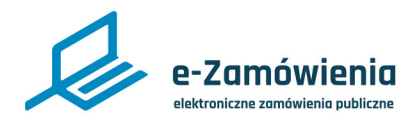

#### Dodanie ogłoszenia

Jeśli postępowanie zostało już zarejestrowane na platformie, w sekcji "Czy zarejestrowałeś postępowanie/konkurs na Platformie?", należy wybrać "Tak". Spowoduje to wyświetlenie pola "Wskaż postępowanie/konkurs", w którym należy wybrać postępowanie.

Następnie, należy wybrać rodzaj ogłoszenia i kliknąć przycisk "Dodaj ogłoszenie".

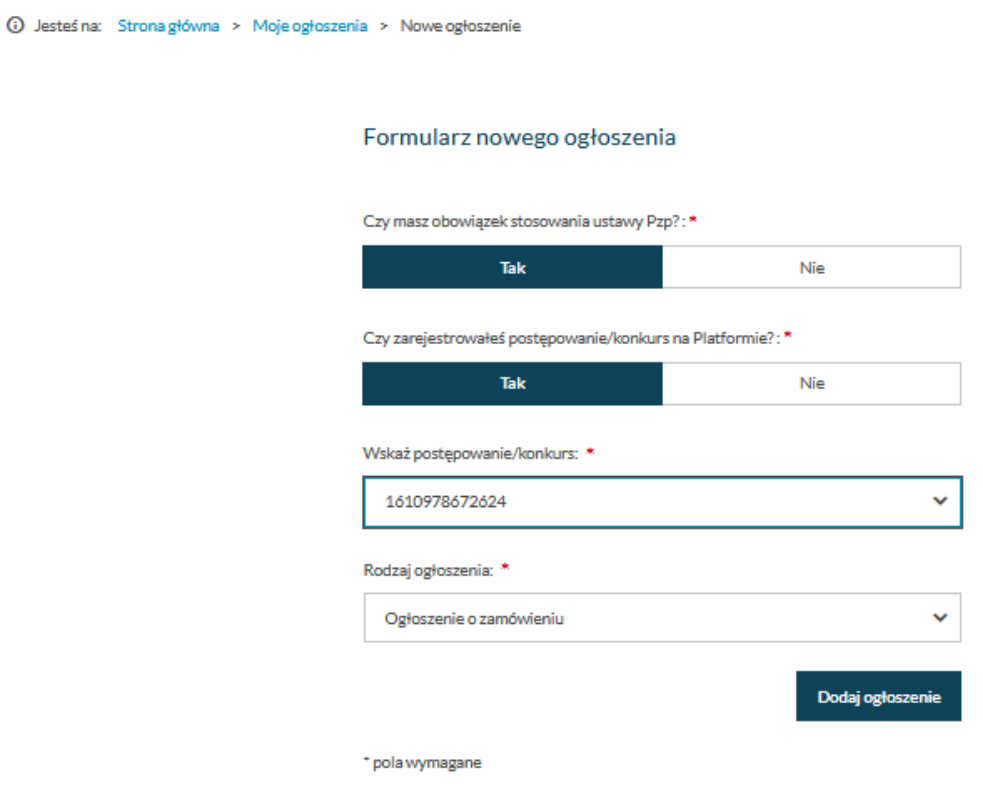

*Formularz nowego ogłoszenia*

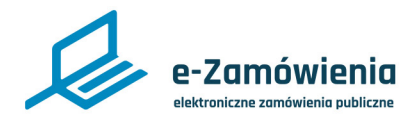

#### Dodanie ogłoszenia

Użytkownik zostanie przekierowany do formularza nowego ogłoszenia. W pierwszym kroku należy określić, czy użytkownik ma obowiązek stosowania ustawy PZP.

W drugim kroku należy określić, gdzie użytkownik chce opublikować ogłoszenie.

W trzecim kroku należy określić, czy użytkownik zarejestrował postępowanie/konkurs na Platformie? Jeżeli w trzecim kroku Użytkownik wybierze "Nie" pojawią się trzy przyciski: "Dodaj nowe postępowanie", "Dodaj nowy konkurs", "Dodaj ogłoszenie bez rejestracji postępowania".

Po kliknięciu przycisku "Dodaj ogłoszenie bez rejestracji postępowania" pojawi się pole "Id postępowania (ocds)" do którego Zamawiający będzie mógł wpisać Id postępowania (ocds).

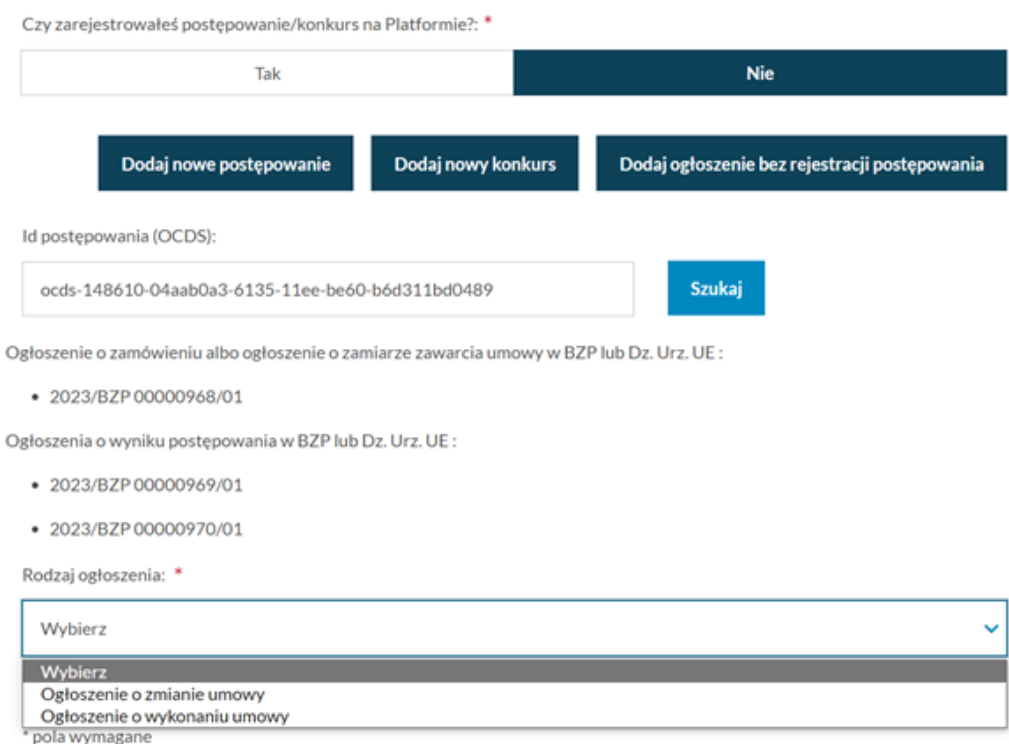

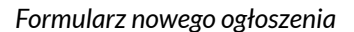

Po wprowadzeniu id postępowania i naciśnięciu przycisku "Szukaj", Użytkownikowi zostaną pokazane numery ogłoszeń o zamówieniu albo ogłoszenie o zamiarze zawarcia umowy w BZP lub Dz. Urz. UE oraz numery ogłoszeń o wyniku postępowania w BZP lub Dz. Urz. UE opublikowanych przez Centralnego Zamawiającego w tym postępowaniu. W zależności o trybu postępowania Użytkownik będzie mógł utworzyć następujące ogłoszenia: "Ogłoszenie o zmianie umowy" lub "Ogłoszenie o wykonaniu umowy".

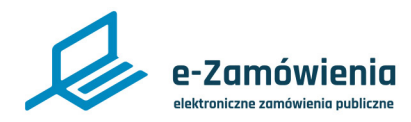

#### Dodanie ogłoszenia

Zostanie wyświetlony formularz wybranego rodzaju ogłoszenia. Użytkownik wypełnia kolejne sekcje formularza ogłoszenia.

Aby przejść do kolejnych sekcji formularza, należy kliknąć przycisk "Przejdź dalej" w dolnej części formularza.

Można również użyć nawigacji w górnej części formularza przez kliknięcie prawej strzałki.

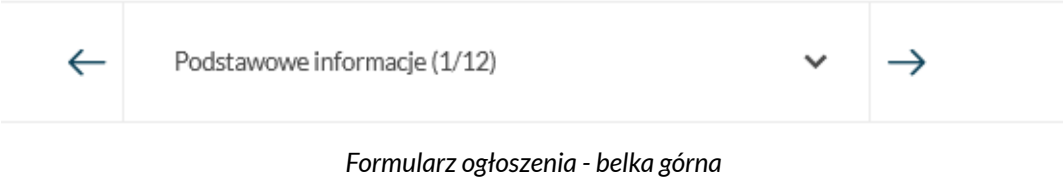

Można też wybrać z listy odpowiednią sekcję formularza.

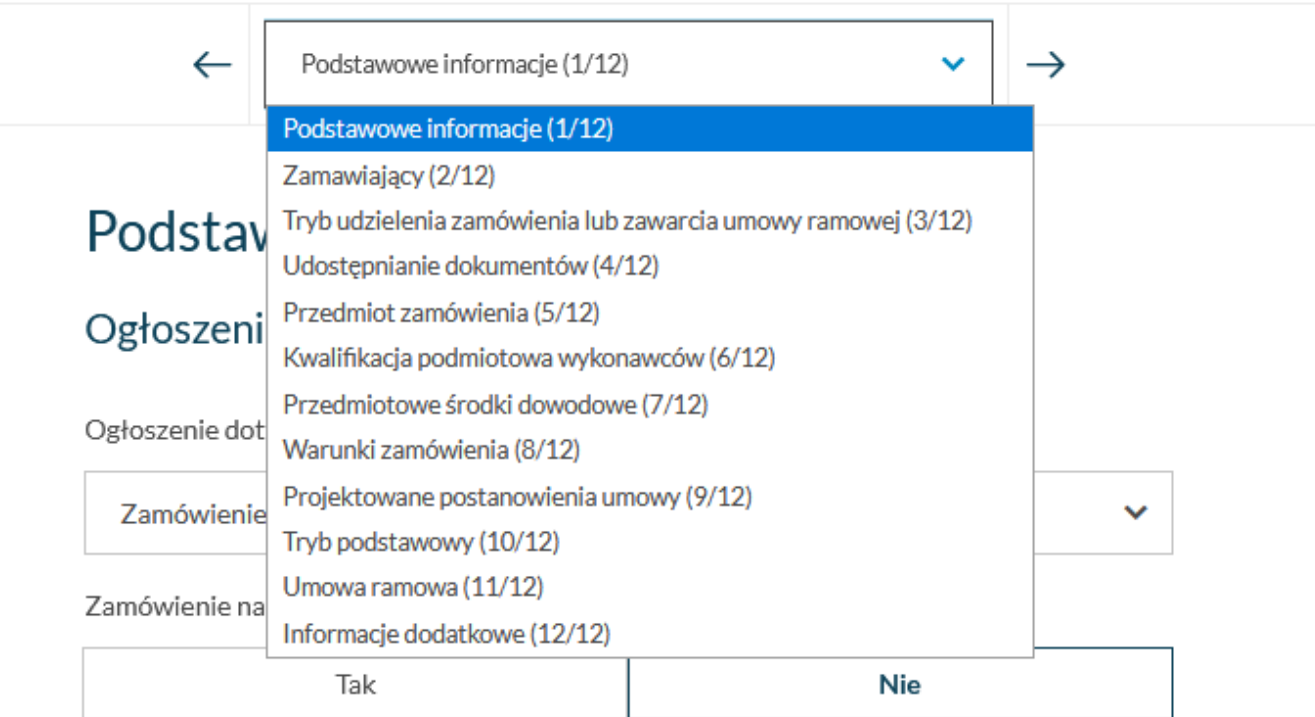

*Formularz ogłoszenia - lista stron*

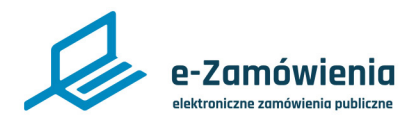

#### Dodanie ogłoszenia

Możliwa jest nawigacja wstecz w formularzu poprzez:

- Kliknięcie przycisku "Wróć do poprzedniej sekcji" w dolnej części formularza.
- Użyć nawigacji w górnej części formularza przez kliknięcie lewej strzałki.

Pola obowiązkowe formularza oznaczone są czerwoną gwiazdką.

W przypadku braku wypełnienia pól obowiązkowych system wyświetli odpowiedni komunikat informujący.

Niektóre pola formularza są zależne od wcześniejszych wyborów użytkownika i mogą się pojawiać lub nie.

<span id="page-11-0"></span>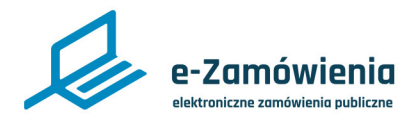

#### Dodanie ogłoszenia unijnego

Funkcjonalność dostępna dla użytkownika posiadającego rolę "Tworzenie i publikowanie ogłoszeń".

W celu dodania ogłoszenia, należy kliknąć kafelek "Nowe ogłoszenie".

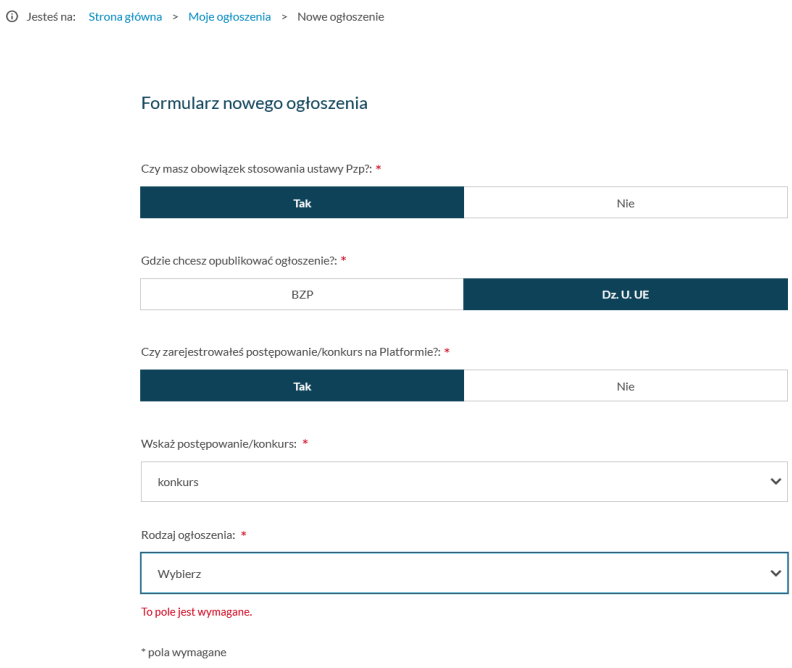

*Formularz nowego ogłoszenia*

Jeśli postępowanie zostało już zarejestrowane na platformie, w sekcji "Czy zarejestrowałeś postępowanie/konkurs na Platformie?", należy wybrać "Tak". Spowoduje to wyświetlenie pola "Wskaż postępowanie/konkurs", w którym należy wybrać postępowanie.

Następnie, należy wybrać rodzaj ogłoszenia i kliknąć przycisk "Dodaj ogłoszenie".

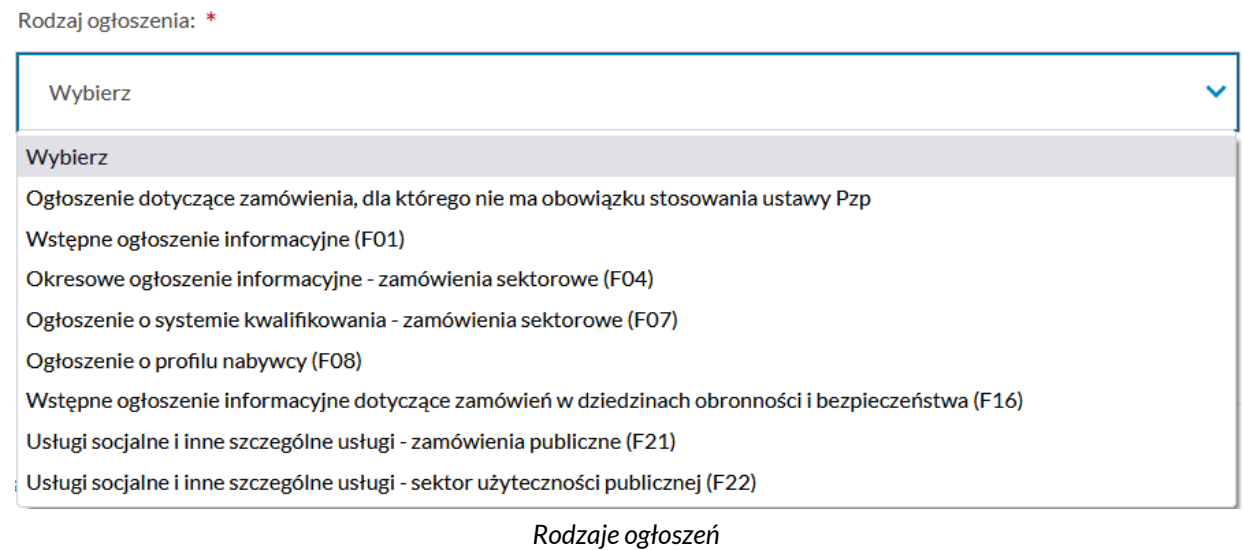

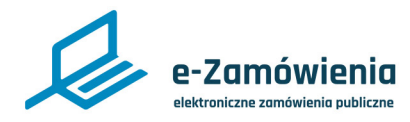

#### Dodanie ogłoszenia unijnego

Jeśli postępowanie nie zostało zarejestrowane na platformie, system umożliwi dodanie postępowania/ konkursu poprzez kliknięcie przycisku "Dodaj nowe postępowanie", "Dodaj nowy konkurs" lub "Dodaj ogłoszenie nie powiązane z postępowaniem".

Żeby dodać postępowanie użytkownik musi posiadać uprawnienia do rejestracji postępowań.

Po dodaniu postępowania/konkursu użytkownik ma możliwość dodania ogłoszenia z poziomu postępowania/konkursu przez kliknięcie przycisku "Dodaj ogłoszenie".

Jeśli postępowanie nie będzie zarejestrowane na platformie, system umożliwi dodanie ogłoszenia bez postępowania poprzez kliknięcie przycisku "Dodaj ogłoszenie nie powiązane z postępowaniem". Należy pamiętać, żeby określić rodzaj ogłoszenia.

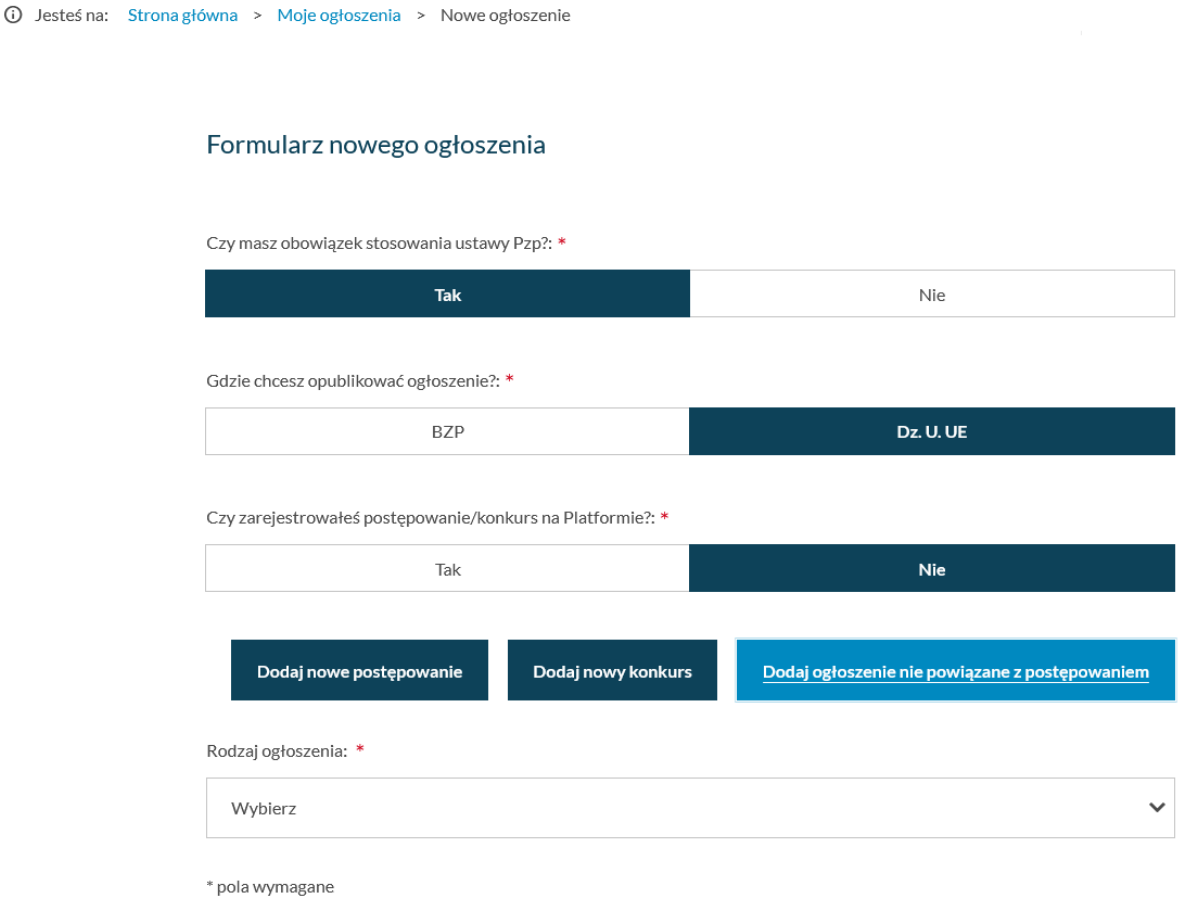

*Formularz nowego ogłoszenia*

<span id="page-13-0"></span>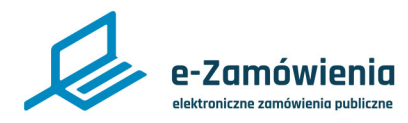

### Kopia istniejącego ogłoszenia

Użytkownik ma możliwość przygotowania nowego ogłoszenia na podstawie istniejącego ogłoszenia o zamówieniu.

Funkcjonalność dostępna dla użytkownika posiadającego rolę "Tworzenie i publikowanie ogłoszeń".

Aby rozpocząć proces tworzenia nowego ogłoszenia, należy kliknąć kafelek "BZP" na stronie głównej platformy, a następnie wybrać kafel "Moje ogłoszenia". Następnie, należy wybrać jedno z dostępnych na liście ogłoszeń o zamówieniu i wybrać opcję "Utwórz Podobne".

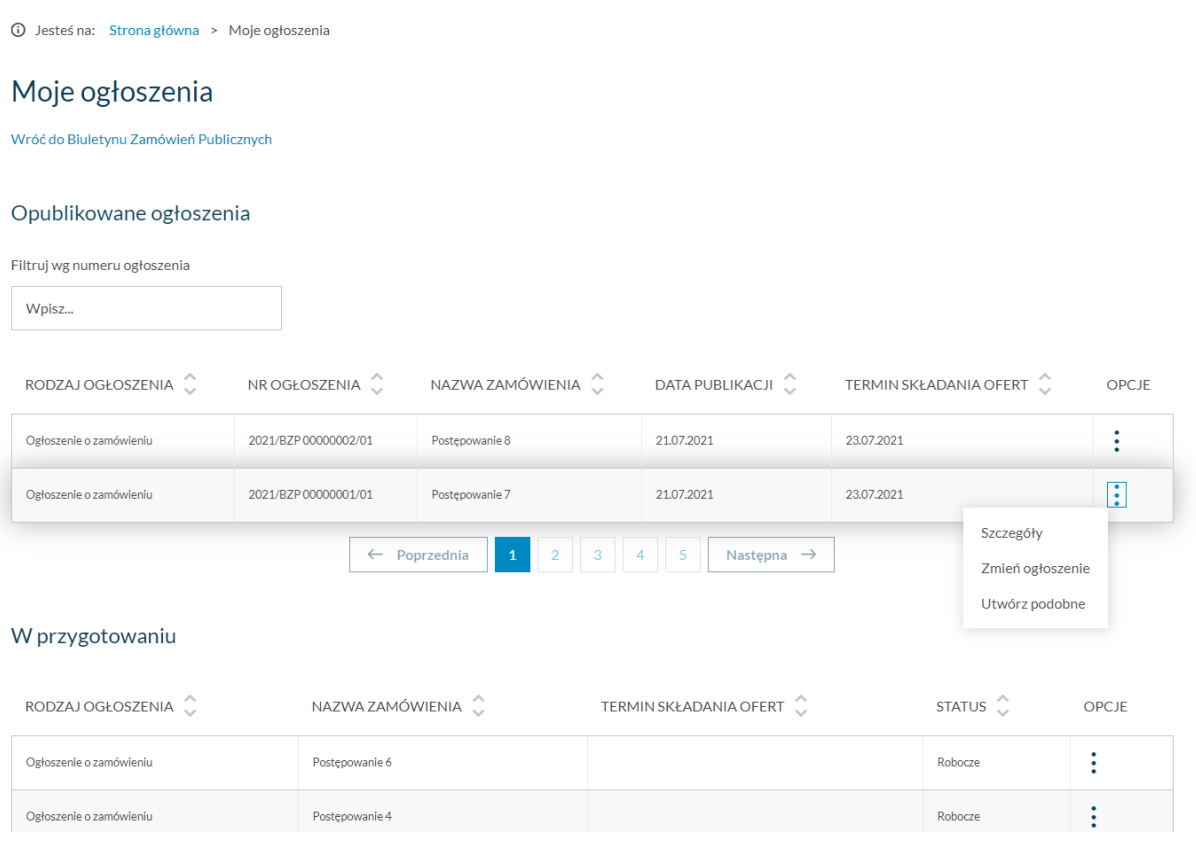

*Kopia istniejącego ogłoszenia – przycisk utwórz podobne*

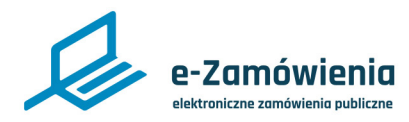

### Kopia istniejącego ogłoszenia

System wyświetli listę postępowań Zamawiającego "w przygotowaniu", utworzonych z takimi samymi parametrami dotyczącymi trybu jak ogłoszenie, które jest kopiowane.

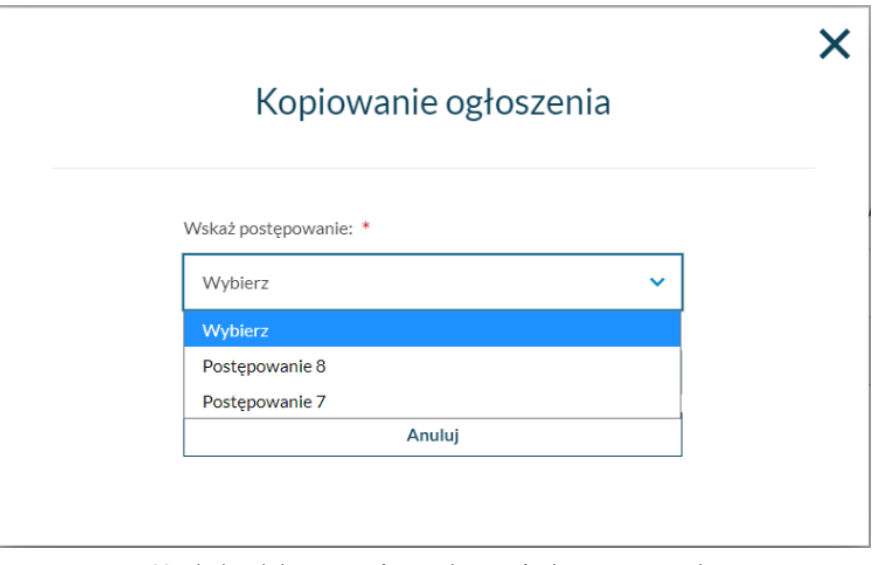

*Kopia istniejącego ogłoszenia – wskaż postępowanie*

Na wyświetlonym oknie, należy wybrać postępowanie a następnie kliknąć w przycisk "Utwórz".

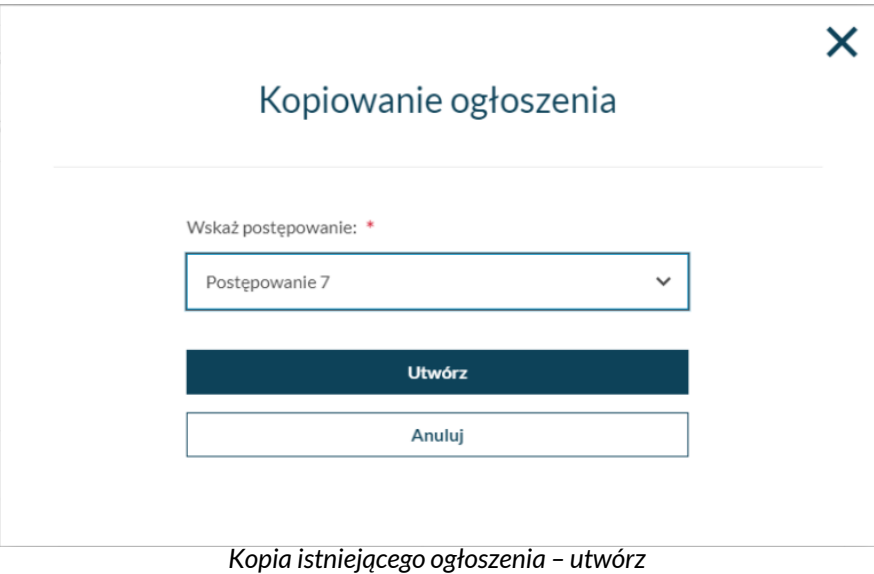

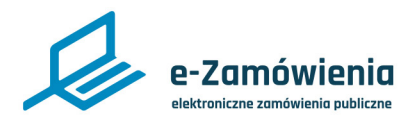

Kopia istniejącego ogłoszenia

W przypadku, gdy liczba części w postępowaniu jest inna niż w kopiowanym ogłoszeniu system wyświetla komunikat informacyjny

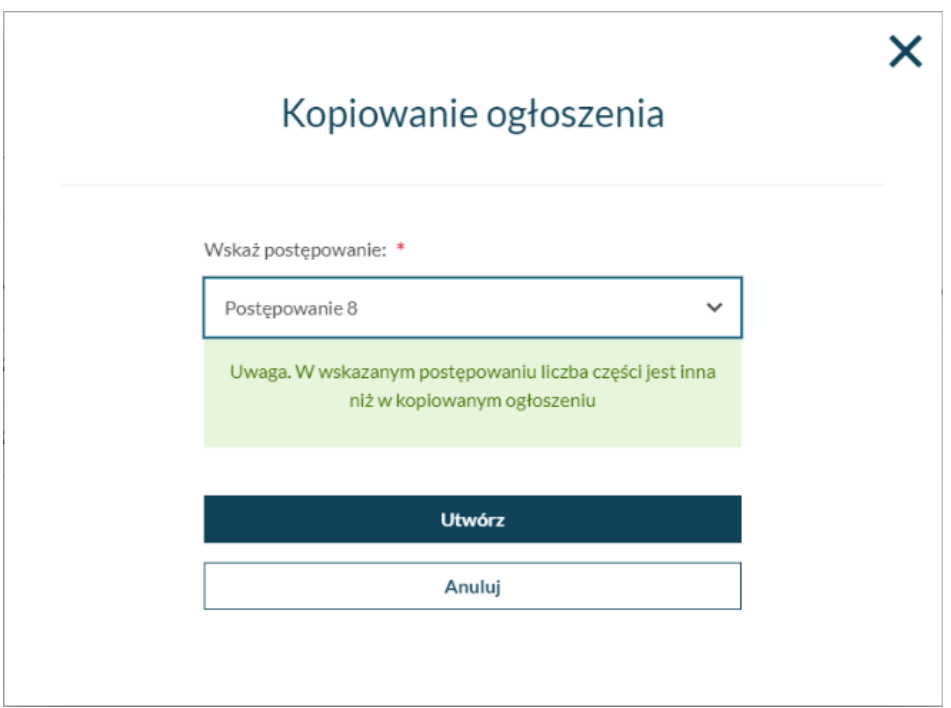

*Kopia istniejącego ogłoszenia– różna ilość części*

Następnie system wyświetli formularz ogłoszenia, zasilając go wszystkimi danymi z kopiowanego ogłoszenia o zamówieniu poza numerem ogłoszenia, wersją, datą publikacji i numerem postępowania.

Użytkownik ma możliwość edycji danych na dowolnie wybranej sekcji oraz wykonania wszystkich akcji.

<span id="page-16-0"></span>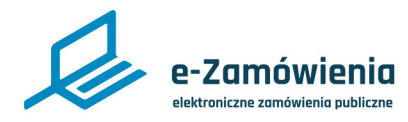

#### Edycja ogłoszenia roboczego

Funkcjonalność dostępna dla użytkownika posiadającego rolę "Tworzenie i publikowanie ogłoszeń".

W celu edycji ogłoszenia nieopublikowanego roboczego lub zatwierdzonego, należy kliknąć przycisk "Edytuj" wybierając odpowiednie ogłoszenie z listy ogłoszeń w przygotowaniu.

W przypadku ogłoszeń nieopublikowanych przycisk "Edytuj" dostępny jest również w szczegółach ogłoszenia.

#### W przygotowaniu

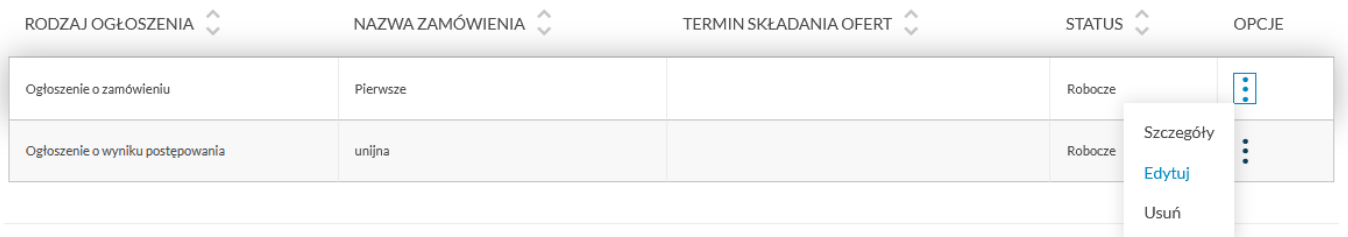

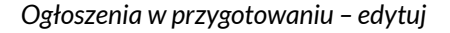

System zaprezentuje formularz wybranego ogłoszenia wypełniony danymi wprowadzonymi podczas dodawania ogłoszenia roboczego.

Jeśli dodawanie nowego ogłoszenia nie zostało zakończone, wówczas proces edycji jest analogiczny do dodawania ogłoszenia, z możliwością edycji wartości istniejących.

Jeśli dodawanie nowego ogłoszenia zostało zakończone, wówczas podczas edycji na każdej sekcji dostępny będzie przycisk "Zapisz i zakończ".

<span id="page-17-0"></span>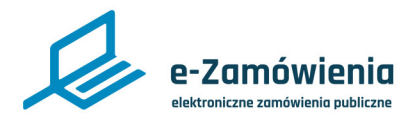

### Usunięcie ogłoszenia roboczego

Funkcjonalność dostępna dla użytkownika posiadającego rolę "Tworzenie i publikowanie ogłoszeń".

W celu usunięcia ogłoszenia roboczego, należy kliknąć przycisk "Usuń" wybierając odpowiednie ogłoszenie z listy ogłoszeń w przygotowaniu.

Nie ma możliwości usunięcia ogłoszenia opublikowanego.

#### W przygotowaniu

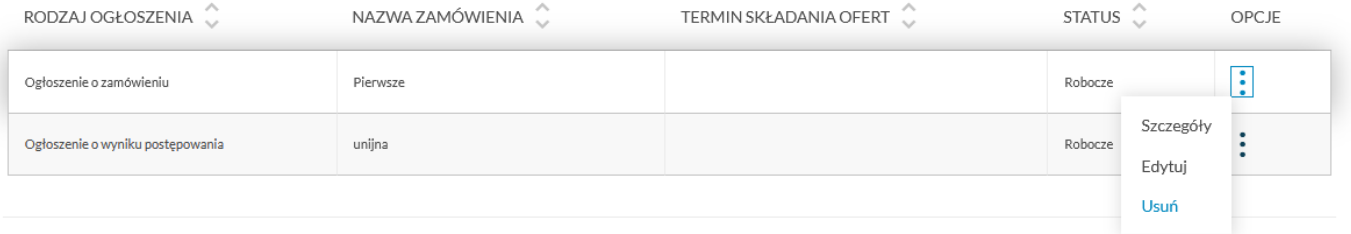

*Usunięcie ogłoszenia roboczego*

<span id="page-18-0"></span>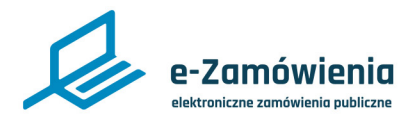

Zatwierdzenie ogłoszenia roboczego

Funkcjonalność dostępna dla użytkownika posiadającego rolę "Zatwierdzenie ogłoszeń".

W celu zatwierdzenia ogłoszenia roboczego, należy kliknąć przycisk "Zatwierdź" dostępny w szczegółach ogłoszenia roboczego.

1 Jesteś na: Strona główna > Moje ogłoszenia > Szczegóły ogłoszenia

#### Zamówienie publiczne na dostawy leków

Ogłoszenie o zamówieniu

Ogłoszenie nr 2020/BZP 00000011/02 z dnia 2020-06-23

### Ogłoszenie o zamówieniu Usługi Wykonanie usług drukarskich (Nazwa zamówienia)

Sekcja I - Zamawiający

1.1.) Rola zamawiającego Postępowanie prowadzone jest samodzielnie przez zamawiającego Postępowanie prowadzi zamawiający centralny Postępowanie prowadzi podmiot, któremu zamawiający powierzył przeprowadzenie postępowania Postępowanie prowadzą zamawiający działający wspólnie

1.2.) Nazwa zamawiającego: Urząd Zamówień publicznych

1.3.) Oddział zamawiającego: Biuro Organizacyjno Finansowe

*Zatwierdzenie ogłoszenia roboczego*

wersja instrukcji: Ogloszenia-5.2 19 / 23 minut alian instrukcji z kontrol za kontrol za kontrol za kontrol za

Edytuj

Zatwierdź

<span id="page-19-0"></span>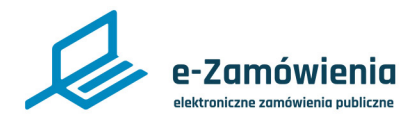

Opublikuj

Edytuj

#### Publikacja ogłoszenia

Funkcjonalność dostępna dla użytkownika posiadającego rolę "Tworzenie i publikowanie ogłoszeń" lub "Aktualizacja i publikacja ogłoszeń opublikowanych".

W celu publikacji zatwierdzonego ogłoszenia, należy kliknąc przycisk "Opublikuj" na szczegółach ogłoszenia.

1 Jesteś na: Strona główna > Moje ogłoszenia > Szczegóły ogłoszenia

#### Zamówienie publiczne na dostawy leków

Ogłoszenie o zamówieniu

Ogłoszenie nr 2020/BZP 00000011/02 z dnia 2020-06-23

### Ogłoszenie o zamówieniu Usługi Wykonanie usług drukarskich (Nazwa zamówienia)

Sekcja I - Zamawiający

#### 1.1.) Rola zamawiającego

Postępowanie prowadzone jest samodzielnie przez zamawiającego Postepowanie prowadzi zamawiający centralny Postępowanie prowadzi podmiot, któremu zamawiający powierzył przeprowadzenie postępowania Postępowanie prowadzą zamawiający działający wspólnie

1.2.) Nazwa zamawiającego: Urząd Zamówień publicznych

1.3.) Oddział zamawiającego: Biuro Organizacyjno Finansowe

*Publikacja ogłoszenia*

Ogłoszenie zostanie opublikowane w BZP gdzie zostanie nadany mu numer zgodny ze wzorcem RRRR(rok bieżący)/BZP XXXXXXXX(nr pozycji w rocznym BZP)/XX(nr wersji) Przykład 2020/BZP 00000001/01

Publikacja ogłoszenia o zamówieniu wszczyna postępowanie powiązane z tym ogłoszeniem.

System zaprezentuje informacje na ekranie o poprawnej publikacji ogłoszenia.

Użytkownik otrzyma powiadomienie na adres e-mail powiązany z kontem użytkownika publikującego ogłoszenie.

<span id="page-20-0"></span>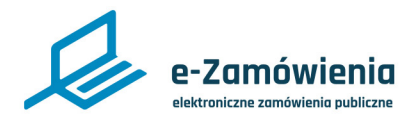

#### Aktualizacja ogłoszenia opublikowanego

Funkcjonalność dostępna dla użytkownika posiadającego rolę "Aktualizacja i publikacja ogłoszeń opublikowanych".

Aktualizacja opublikowanego ogłoszenia możliwa jest poprzez Ogłoszenie o zmianie ogłoszenia.

W celu aktualizacji ogłoszenia opublikowanego, należy kliknąć przycisk "Zmień ogłoszenie" wybierając odpowiednie ogłoszenie z listy ogłoszeń opublikowanych.

W przypadku ogłoszeń nieopublikowanych przycisk "Edytuj" dostępny jest również w szczegółach ogłoszenia.

1 Jesteś na: Strona główna > Moje ogłoszenia > Szczegóły ogłoszenia

#### Zamówienie publiczne na dostawy leków

Ogłoszenie o zamówieniu

Ogłoszenie nr 2020/BZP 00000011/02 z dnia 2020-06-23

> Ogłoszenie o zamówieniu Usługi Wykonanie usług drukarskich (Nazwa zamówienia)

#### Sekcja I - Zamawiający

#### 1.1.) Rola zamawiającego

Postępowanie prowadzone jest samodzielnie przez zamawiającego Postępowanie prowadzi zamawiający centralny Postepowanie prowadzi podmiot, któremu zamawiający powierzył przeprowadzenie postepowania Postępowanie prowadzą zamawiający działający wspólnie

1.2.) Nazwa zamawiającego: Urząd Zamówień publicznych

1.3.) Oddział zamawiającego: Biuro Organizacyjno Finansowe

1.4) Krajowy Numer Identyfikacyjny: 76485773

*Aktualizacja ogłoszenia opublikowanego*

Zmień ogłoszenie

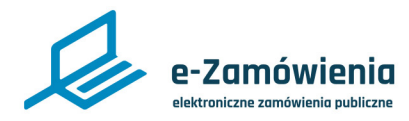

#### Aktualizacja ogłoszenia opublikowanego

Funkcjonalność ta jest realizowana w dwóch krokach:

- System zaprezentuje wypełniony danymi formularz ogłoszenia zmienianego, gdzie należy zmienić wartości pól i kliknąć przycisk "Zapisz".
- Zostanie zaprezentowany formularz zmiany ogłoszenia z wypisanymi polami, które zostały zmienione. Informacja o zmienionym polu zawierać będzie nazwę sekcji formularza, w którym znajduje się zmieniona wartość, nazwę zmienianego pola oraz jego wartość przed i po zmianie.

Po zakończeniu aktualizacji przez "Zapisz i zakończ" utworzona zostanie robocza wersja ogłoszenia o zmianie ogłoszenia, która może być jak inne ogłoszenia zatwierdzona oraz opublikowana.

Publikacja ogłoszenia o zmianie w BZP:

- Dla ogłoszenia o zmianie nadawany jest nowy numer ogłoszenia.
- Dla ogłoszenia zmienionego nadawany jest kolejny numer wersji np. 2020/BZP 00000001/02.

<span id="page-22-0"></span>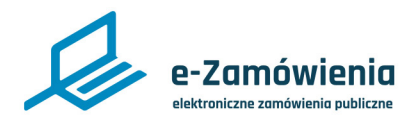

### Szczegóły ogłoszeń

W celu podglądu szczegółów ogłoszenia zamieszczonego w BZP należy wybrać jedną z opcji :

- BZP Moje ogłoszenia kliknąć przycisk "Szczegóły" na wybranej pozycji listy ogłoszeń "W przygotowaniu" lub "Opublikowane ogłoszenia" .
- BZP wyszukiwarka kliknąć przycisk "Szczegóły" na wybranej pozycji listy ogłoszeń.
- Kliknięcie w link do ogłoszenia w powiadomieniach użytkownika Wyświetlane ogłoszenie nie pokazuje sekcji pustych, tylko wprowadzone dane.

#### Opublikowane ogłoszenia

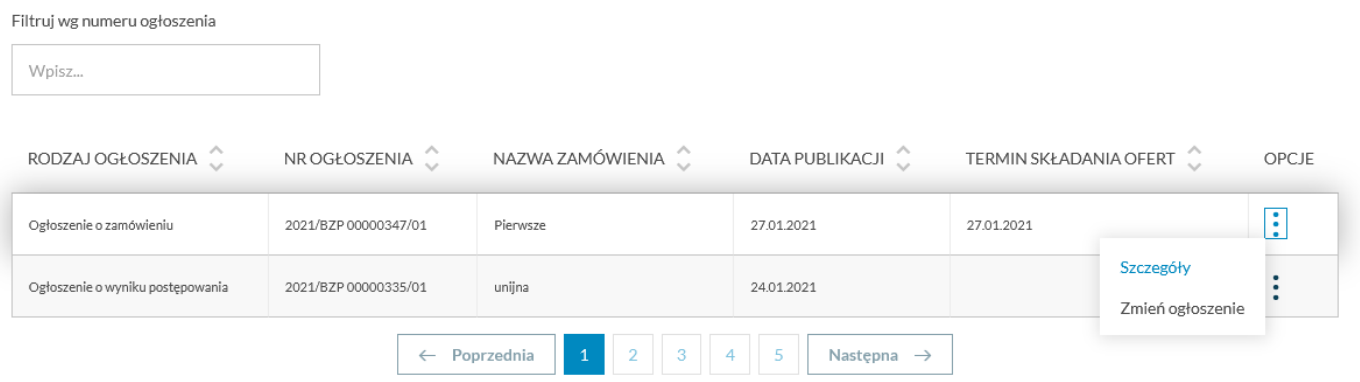

*Moje ogłoszenia – szczegóły ogłoszenia*